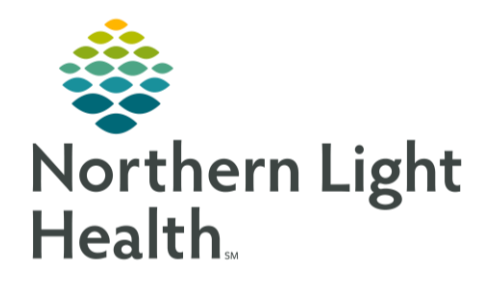

# This Quick Reference Guide (QRG) reviews how to navigate a dynamic group.

## Common Buttons & Icons

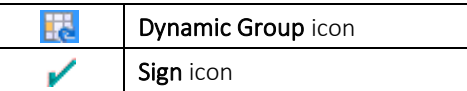

#### Create a Dynamic Group

- $\triangleright$  From the iView and I&O screen within the patient's chart:
- STEP 1: Click the section header for the appropriate device where you want to create a Dynamic Group.
- STEP 2: Click the subheading where you want to create a Dynamic Group.
- STEP 3: Click the Dynamic Group icon.
- STEP 4: Click the appropriate selections to complete each field to create a label for the Dynamic Group.
- NOTE: You may need to scroll down to document all information.
- STEP 5: Click OK.

#### Document a Dynamic Group

- $\triangleright$  From the iView and I&O screen within the patient's chart:
- $STEP$  1: Click the section header for the appropriate section where you have a Dynamic Group for documentation.
- STEP 2: Click the appropriate subheading where your Dynamic Group available.
- $STEP$  3: Double-click the heading time field to activate the Dynamic Group.
- Click the field for documentation. STEP 4:
- STEP 5: Enter the information.
- NOTE: Click the X Close or Tab button after documentation if a secondary window opens.
- Click another field needing documentation, as appropriate. STEP 6:

NOTE: Click Tab will move your cursor to the next available field for documentation.

STEP 7: Click the Sign icon when documentation is complete.

From the Office of Clinical Informatics Create a Dynamic Group February 22, 2022 Page 2 of 2

### Inactivate a Dynamic Group

- > From the iView and I&O screen within the patient's chart:
- $STEP$  1: Navigate to the appropriate section where the Dynamic Group is located.
- $STEP$  2: Right-click the Dynamic Group heading time cell you want to inactivate.
- Click Inactivate.  $STEP$  3:

For questions regarding process and/or policies, please contact your unit's Clinical Educator or Clinical Informaticist. For any other questions please contact the Customer Support Center at: 207-973-7728 or 1-888-827-7728.